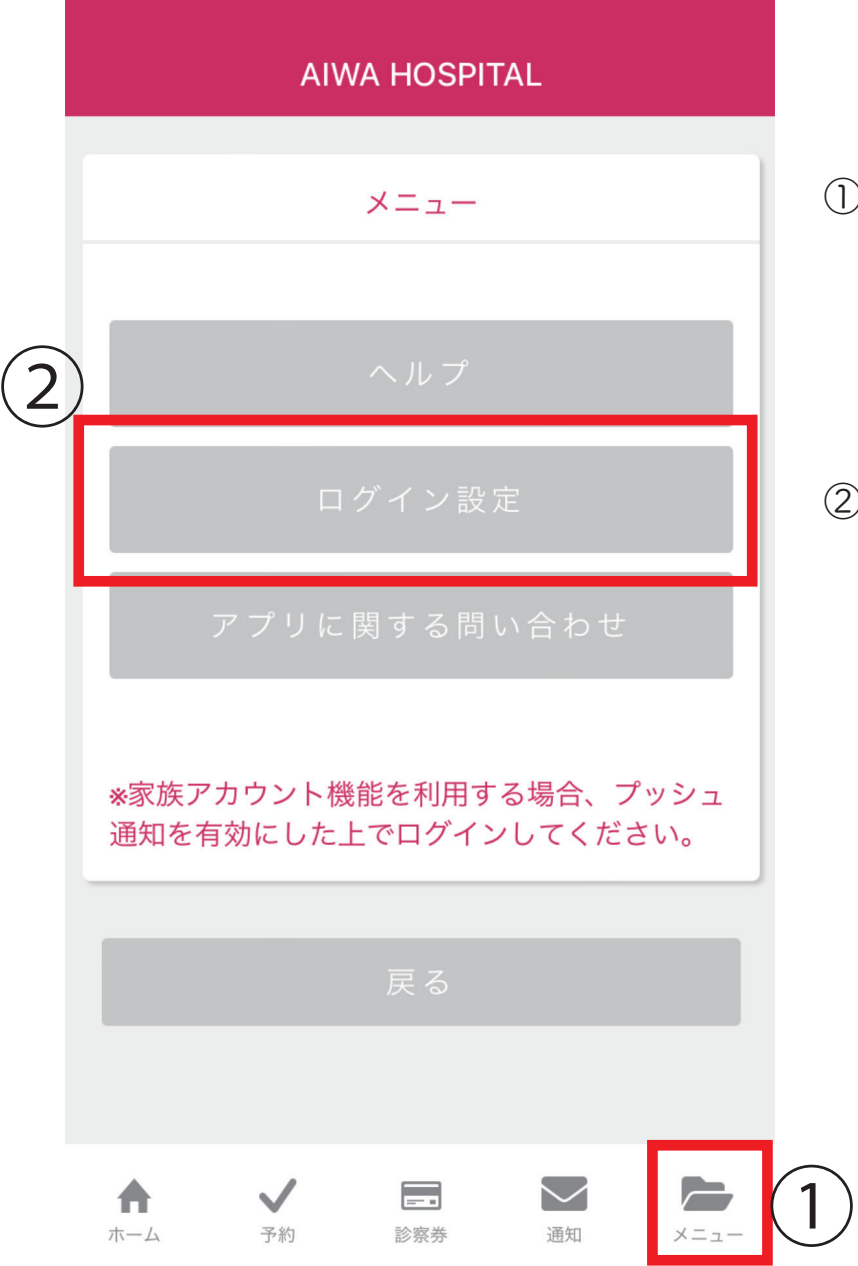

① AIWA アプリダウンロード後、画面下「メニュー」を押していただくと 左図の画面が表示されます。

② 画面中央「ログイン設定」を押してください。

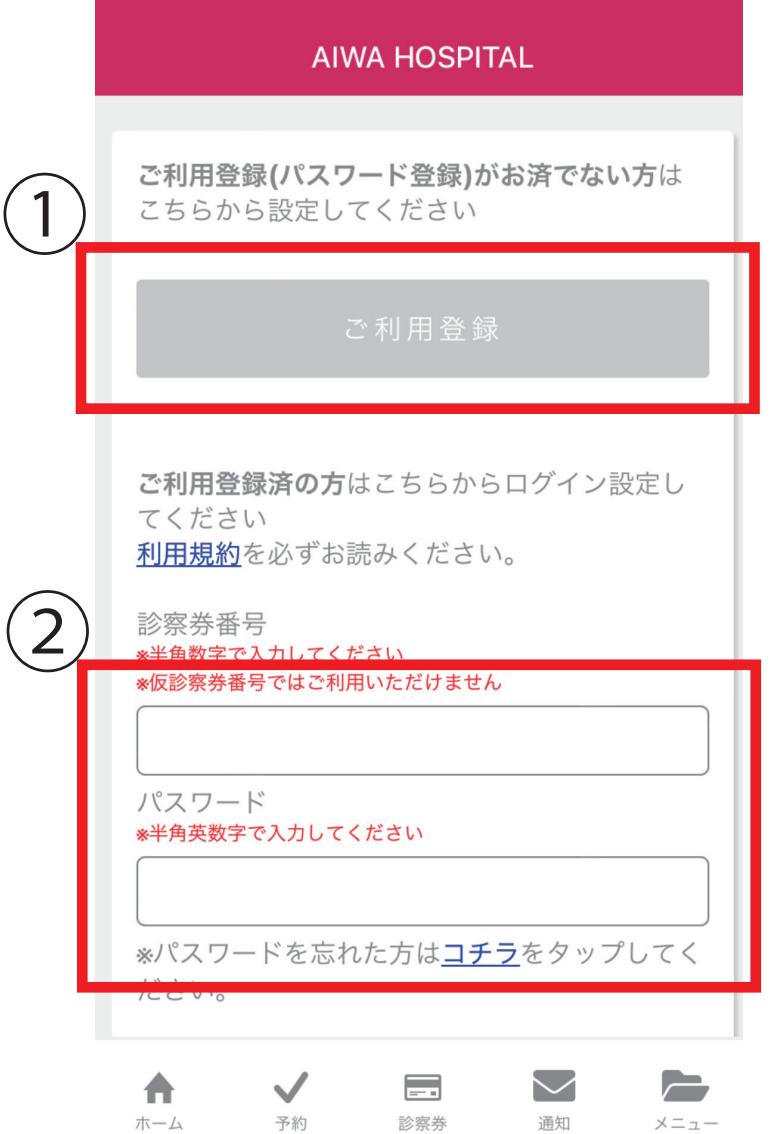

① 「ご利用登録」がお済みで無い方は、まずは左図の「ご利用登録」を お済ませいただき、パスワードを発行してください。

② ご利用登録がお済みの方は、診察券番号とパスワードをご入力し、 「設定する」を押してください。

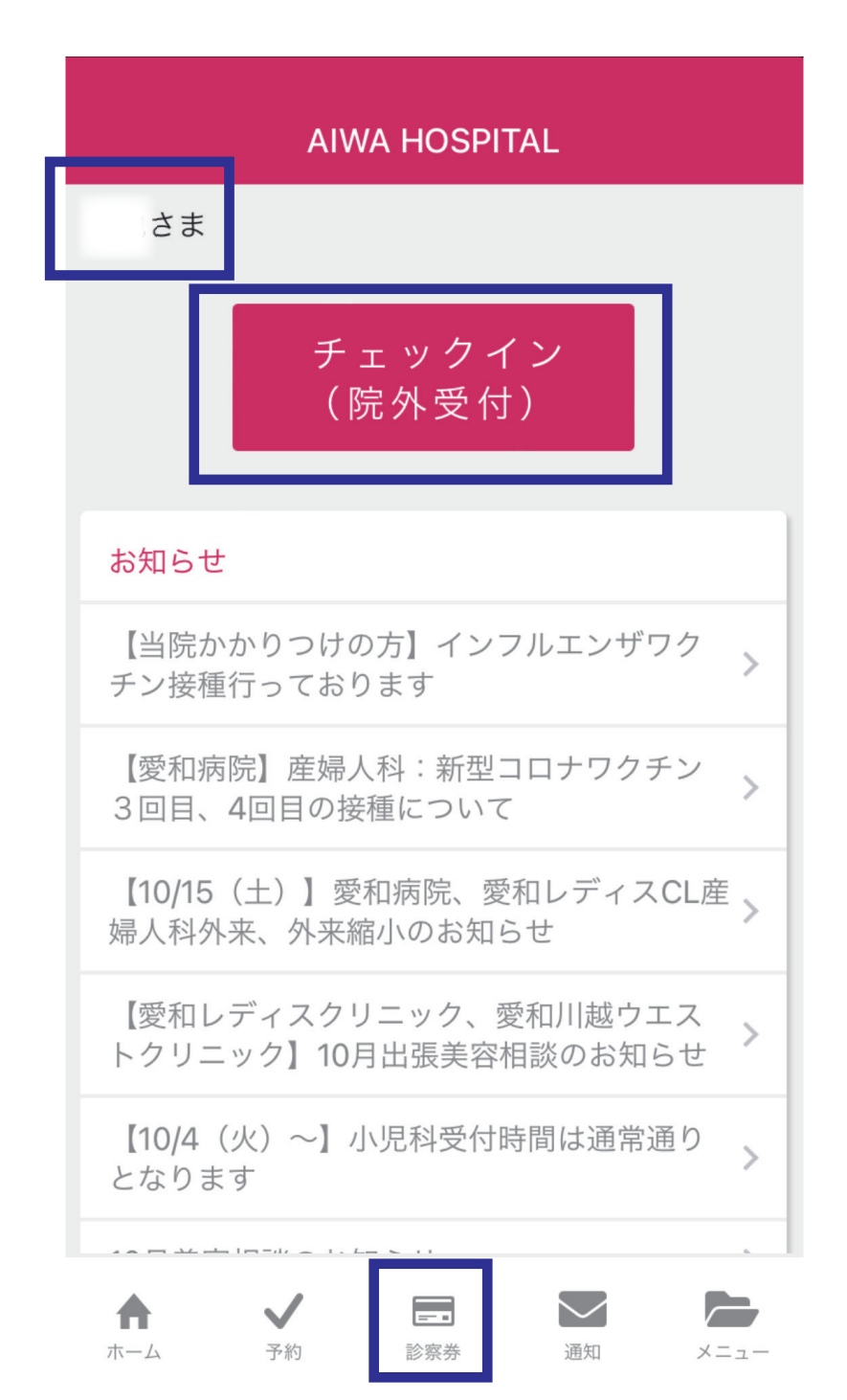

ログイン完了後は、画面左上に患者さまご自身のお名前と 院外受付が出来る「チェックイン」ボタンが表示されます。

ログイン完了後、画面下部、診察券ボタンを押してください。

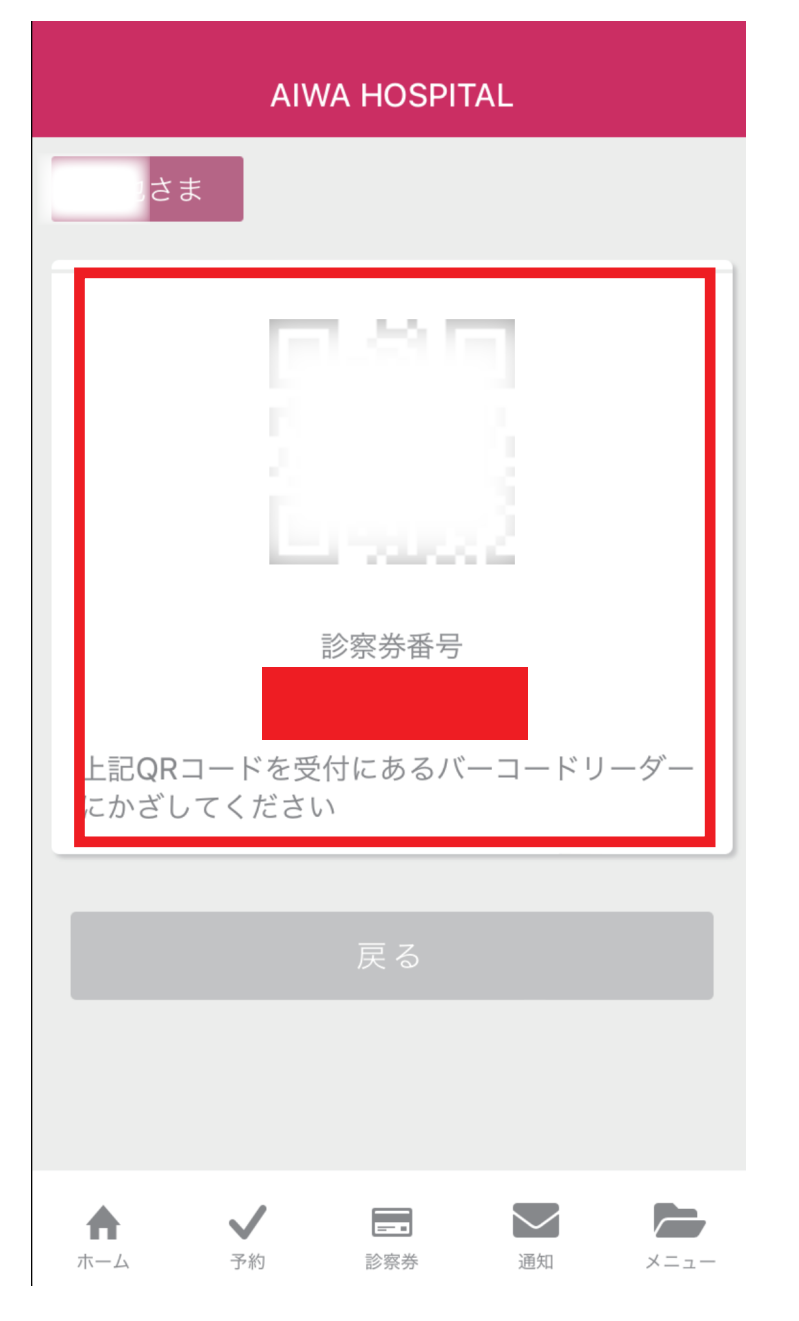

こちらに表示されている QR コードを自動精算機に かざしていただくことでお会計できます。

また、自動受付機にこの QR コードをかざすことで 受付も行うことが出来ます。

大変便利な機能ですので、ぜひご活用ください。